## <span id="page-0-0"></span>**Descargue la guía para agregar y cambiar un PIN**

Haga clic en la imagen de abajo para descargar el artículo:

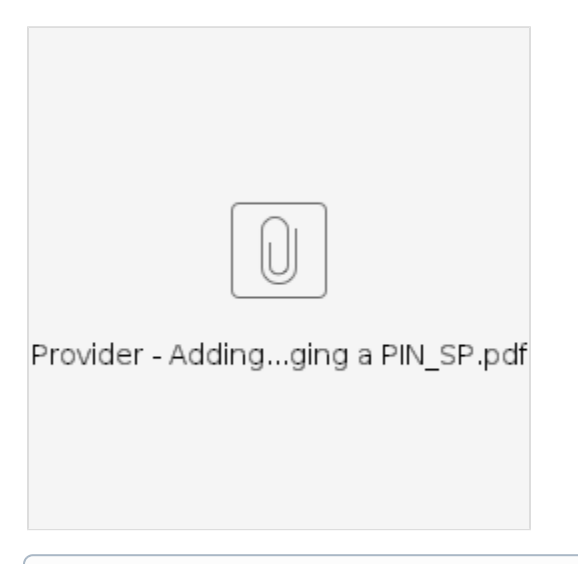

**Objetivo:** Esta guía proporciona instrucciones paso a paso para que los proveedores o consumidores agreguen o cambien su PIN (número de ⊕ identificación personal) en OR PTC DCI.

\*Se puede agregar un nuevo PIN cuando un proveedor o consumidor es nuevo en el sistema y le gustaría usar un PIN para iniciar sesión en la aplicación móvil, registrar el ingreso en un teléfono fijo o verificar la hora al retirarse.

\*Un cambio de PIN es cuando el usuario ya tiene un PIN y desea cambiar el PIN de 4 dígitos por un nuevo número.

**Nota: Cada vez que se restablece la autenticación, se debe actualizar el PIN.**

**Resultado:** El consumidor o proveedor podrá agregar o cambiar su PIN para usar al iniciar sesión en la aplicación móvil o línea fija de OR PTC DCI.

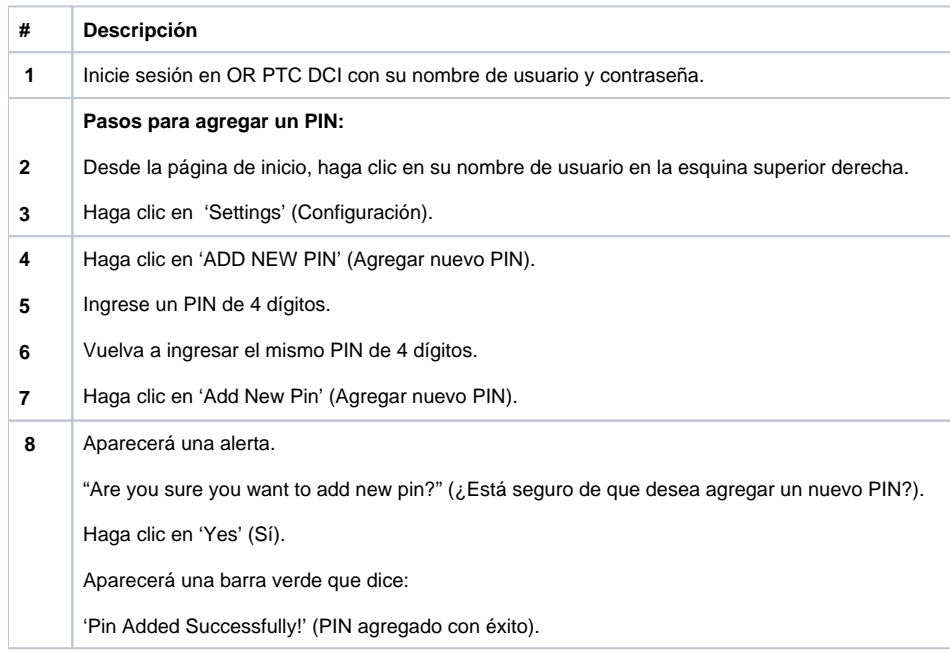

## **Pasos para completar el proceso:**

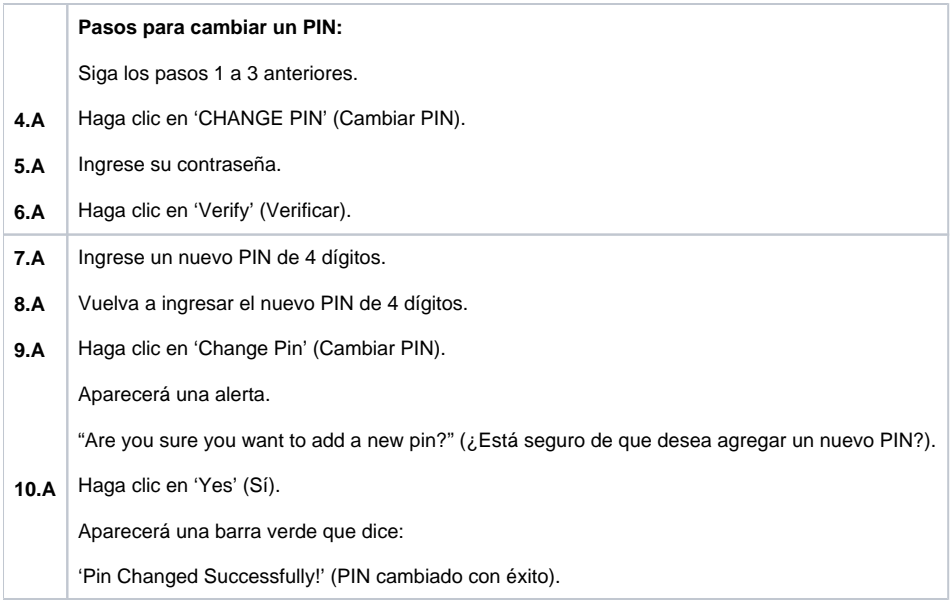

## Related articles

- [Descargue la guía rápida de OR PTC DCI Mobile Web](https://dciconfluenceprod.dcisoftware.com/pages/viewpage.action?pageId=9240882)
- [¿Cómo verificar un registro no verificado?](https://dciconfluenceprod.dcisoftware.com/pages/viewpage.action?pageId=48171349)
- [Descargue la Guía de configuración del usuario de OR PTC](https://dciconfluenceprod.dcisoftware.com/pages/viewpage.action?pageId=9240847)
- [Descargue la guía para agregar y cambiar un PIN](#page-0-0)
- [Cómo ingresar el kilometraje en OR PTC DCI QRG](https://dciconfluenceprod.dcisoftware.com/pages/viewpage.action?pageId=19333146)